# **ACCOUNTS LOOKUP – BUDGET TRANSFERS**

#### **Step 1** Select EduReports 3.0

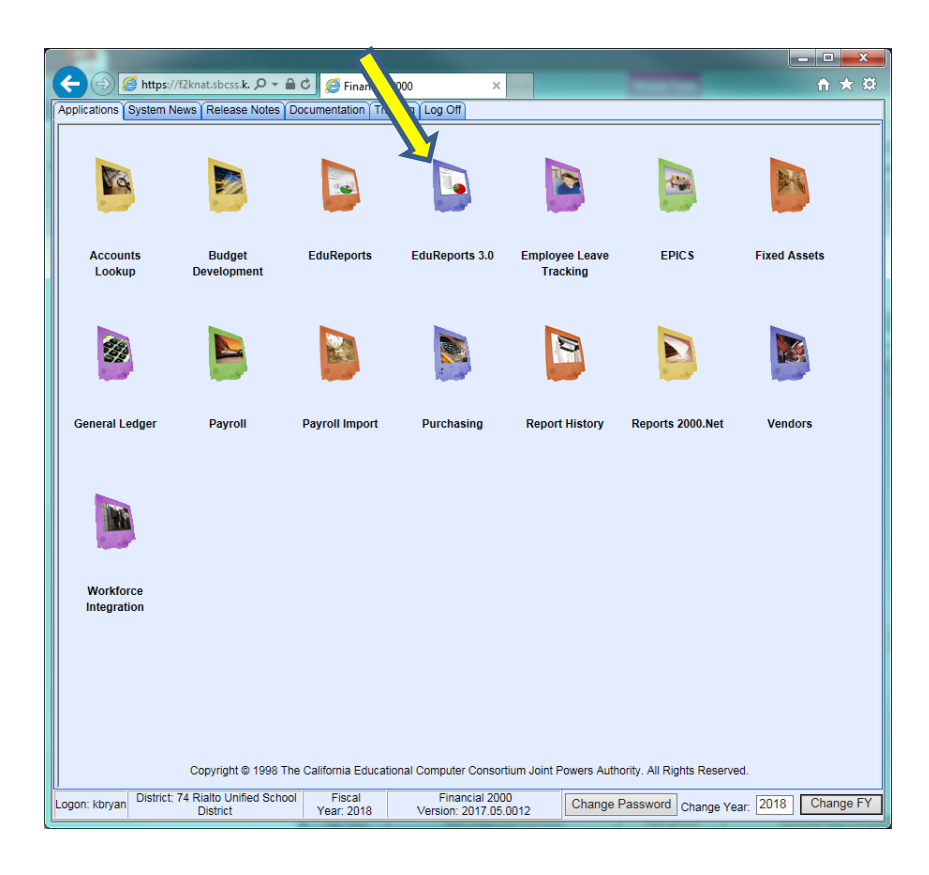

#### **Step 2**

#### Select General Ledger Reports, then click on Accounts Lookup Report

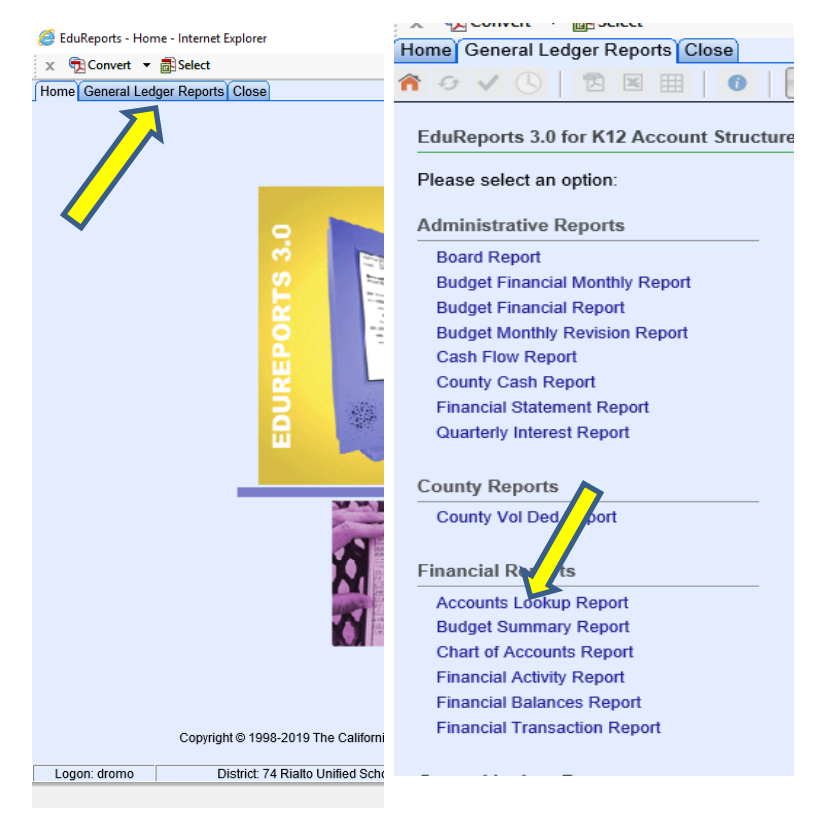

Set report parameters and click "Go"

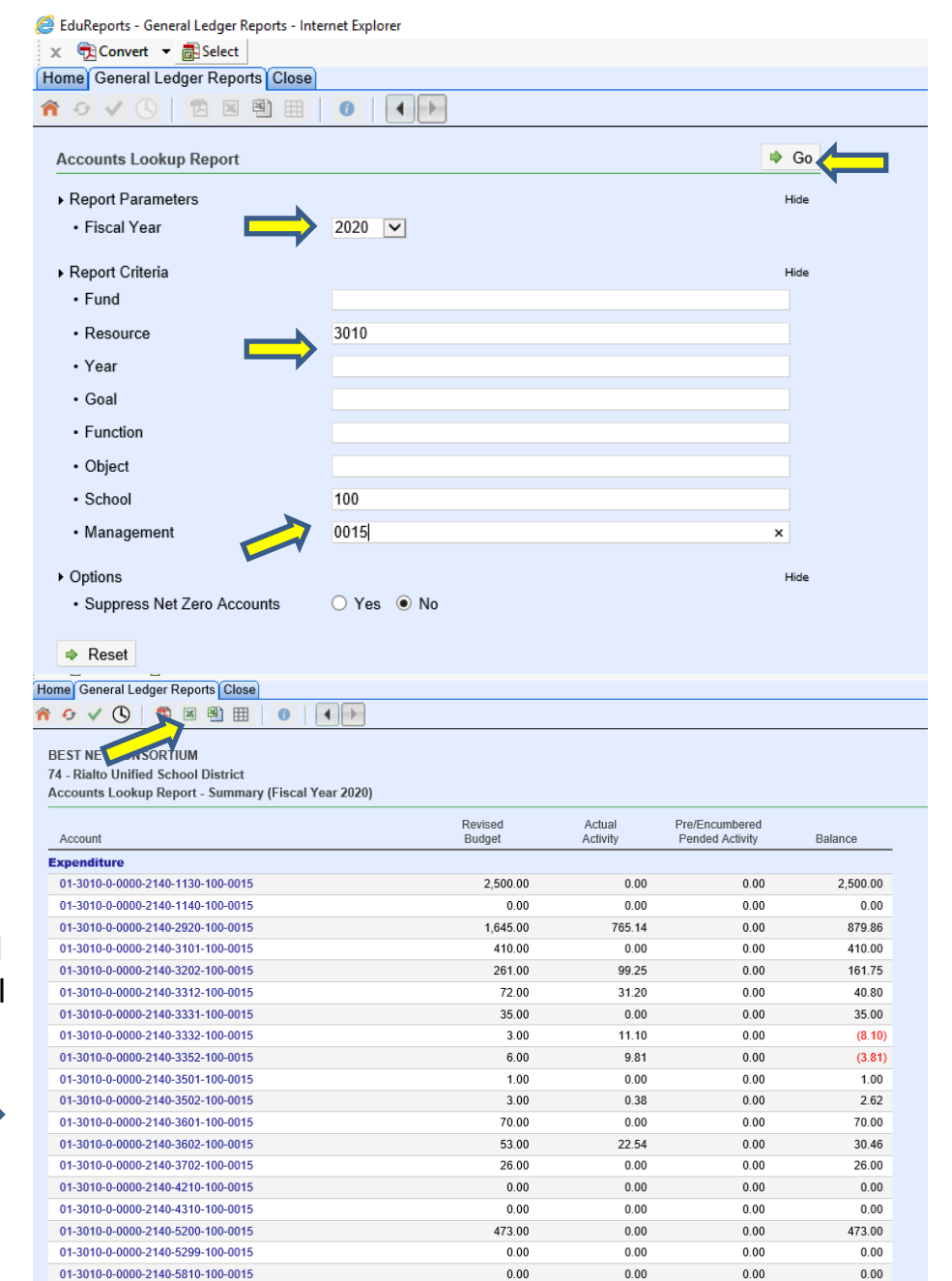

 $0.00$ 

#### **Step 4**

View results and click on the Excel icon to export

After choosing Excel, select "Open" in pop up window

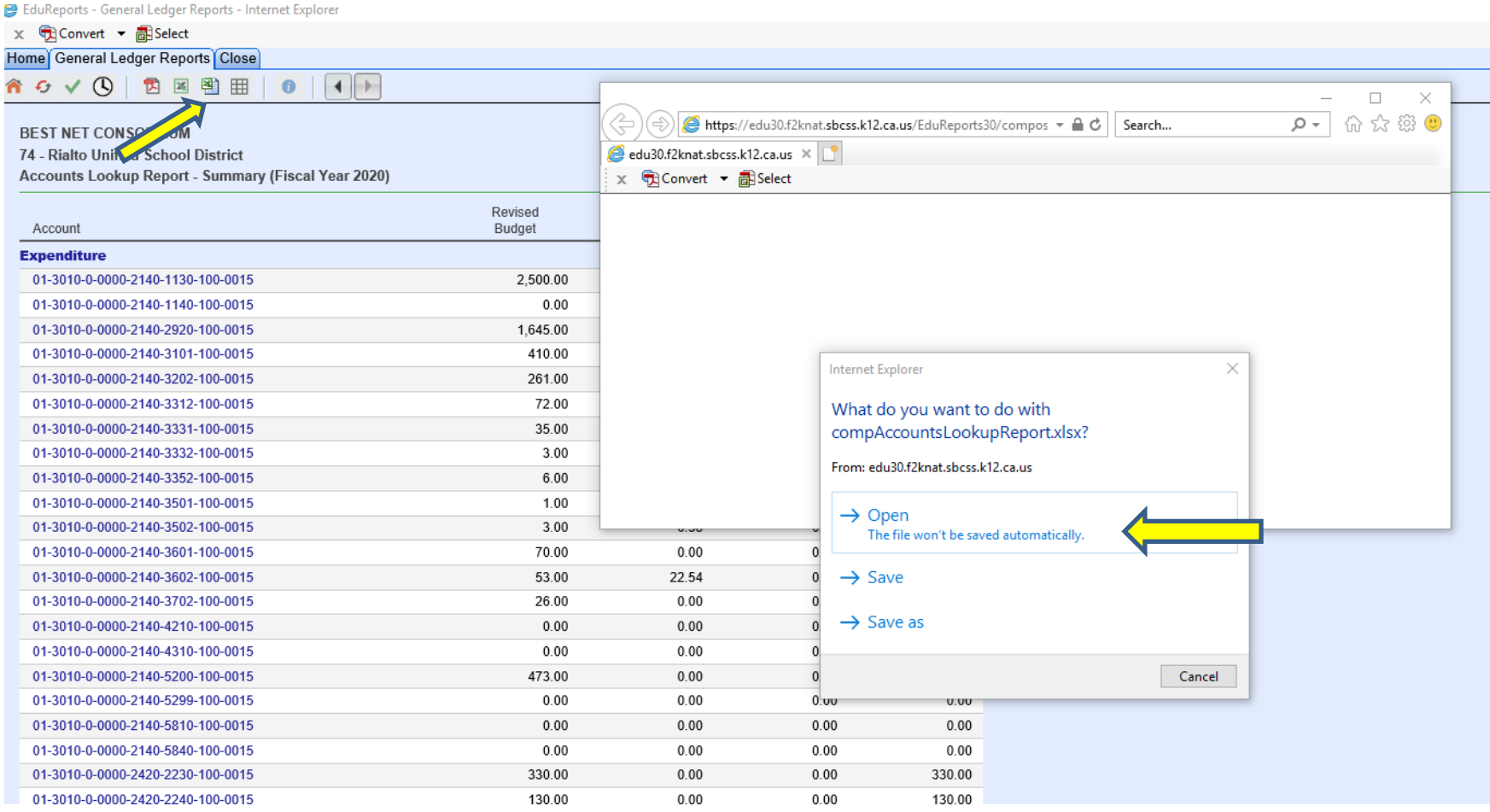

 $\boxed{\mathbb{X}} \mid \boxed{\mathbb{H}} \; \text{if} \; \forall \; \mathbb{N} \prec \mathbb{H} \; \models$ 

Home

Insert

Page Layout Formulas Data

File

Use this to create your budget transfer!

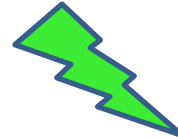

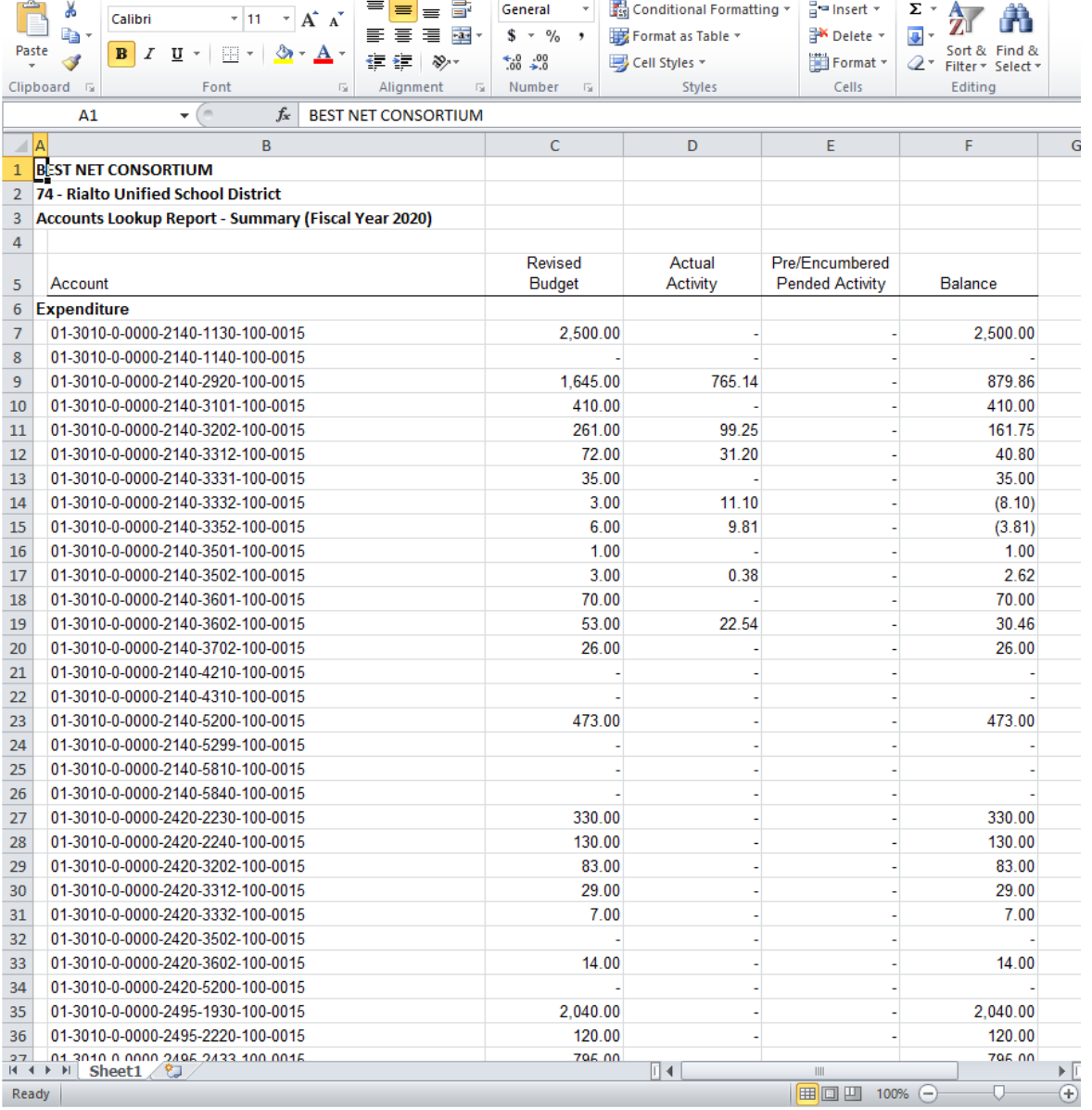

compAccountsLookupReport[1] - Microsoft Excel

View

DYMO Label

Acrobat

Review

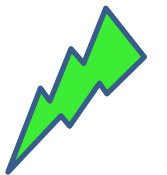

 $\Box$  $\mathsf{X}$ 

 $-$ 

**Rialto Unified School District** 

**SARC** 

**HOME** 

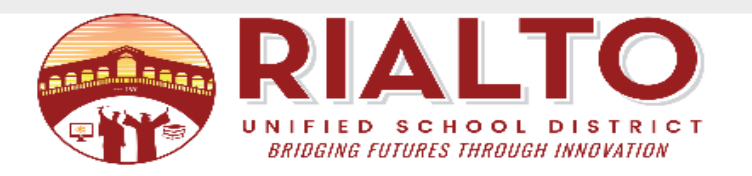

#### **Step 7**

Go to the Fiscal Services webpage, Fiscal Forms Menu, open "Budget Transfer Form", and save to your documents

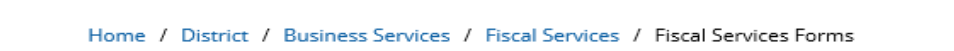

**OUR BOARD** 

**DISTRICT** 

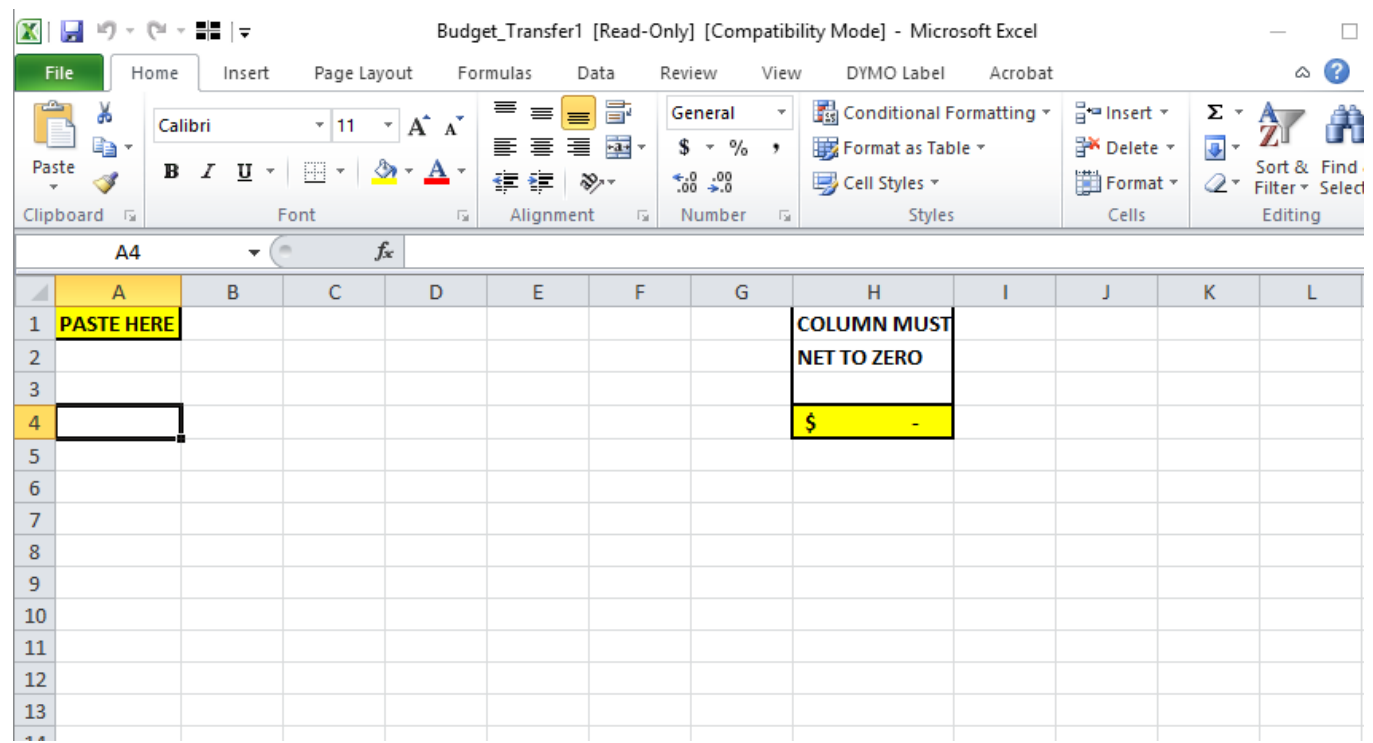

#### **Example of Balanced Budget Transfer - Processed**

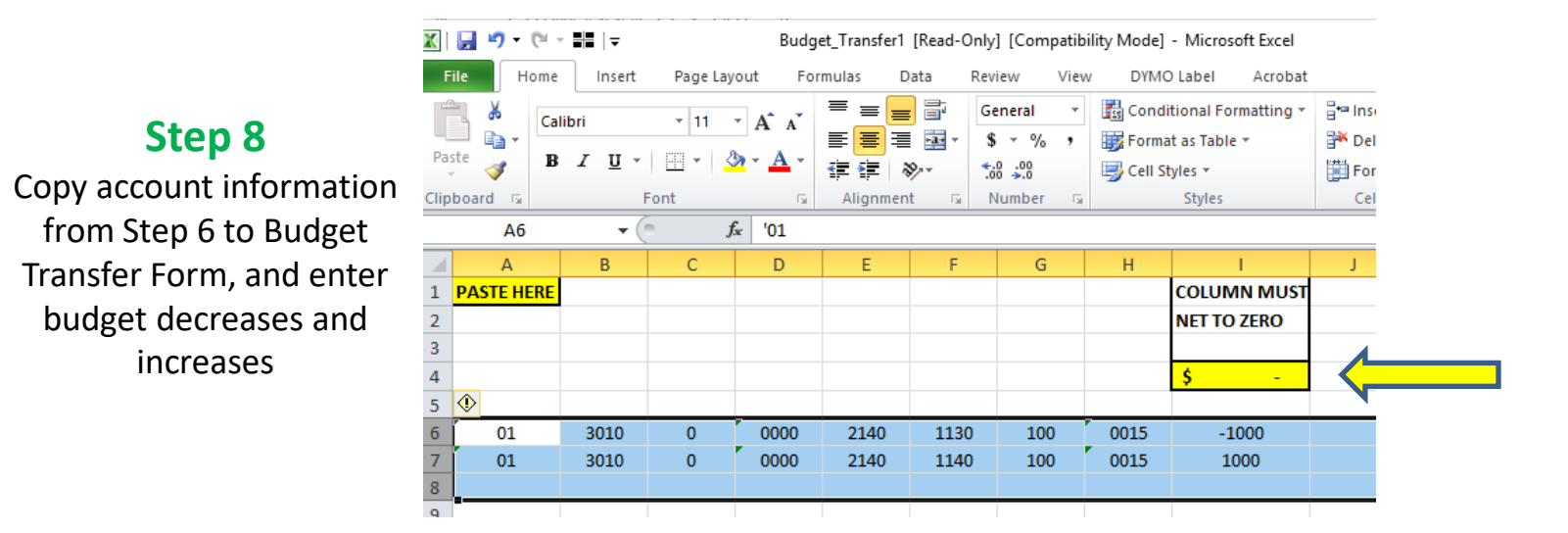

#### **Example of Un - Balanced Budget Transfer- Rejected**

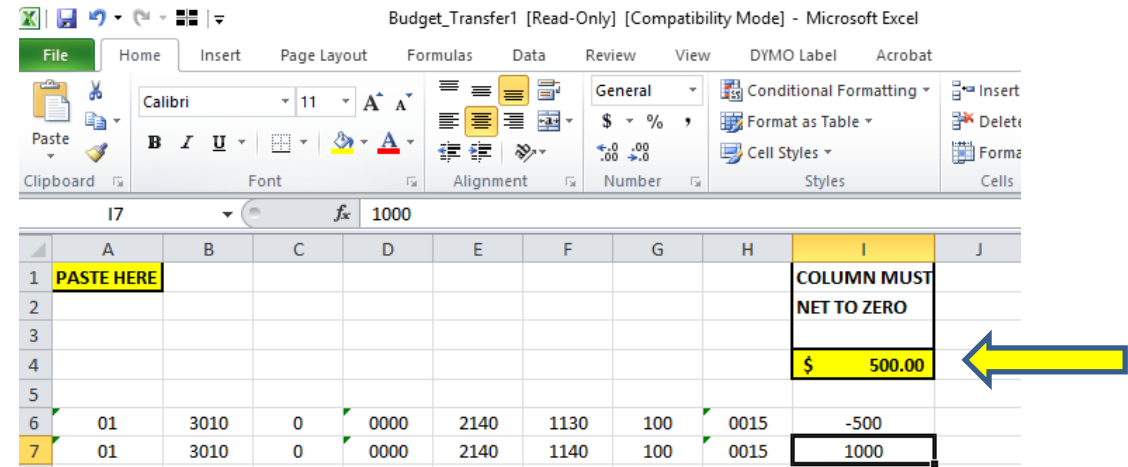

#### E-mail Balanced Budget Transfer to FISCALBT@rialto.k12.ca.us

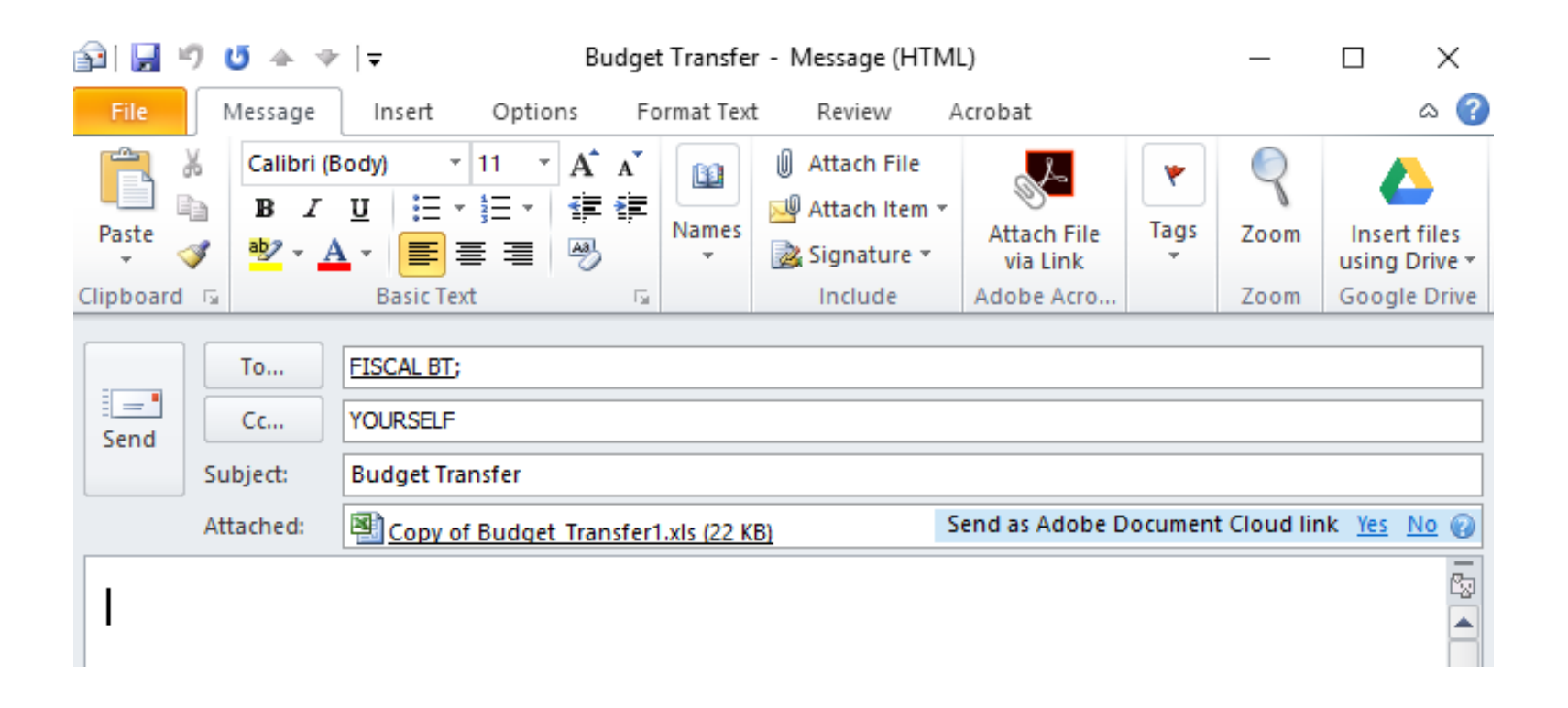

\*\*Budget transfers are posted at the end of the next business day by the Fiscal Services.

#### **Advanced: A more refined search using a range of objects**

**Step 1** Select Object "range" and click "Go" (this example will give you all accounts in the 4000's & 5000's)

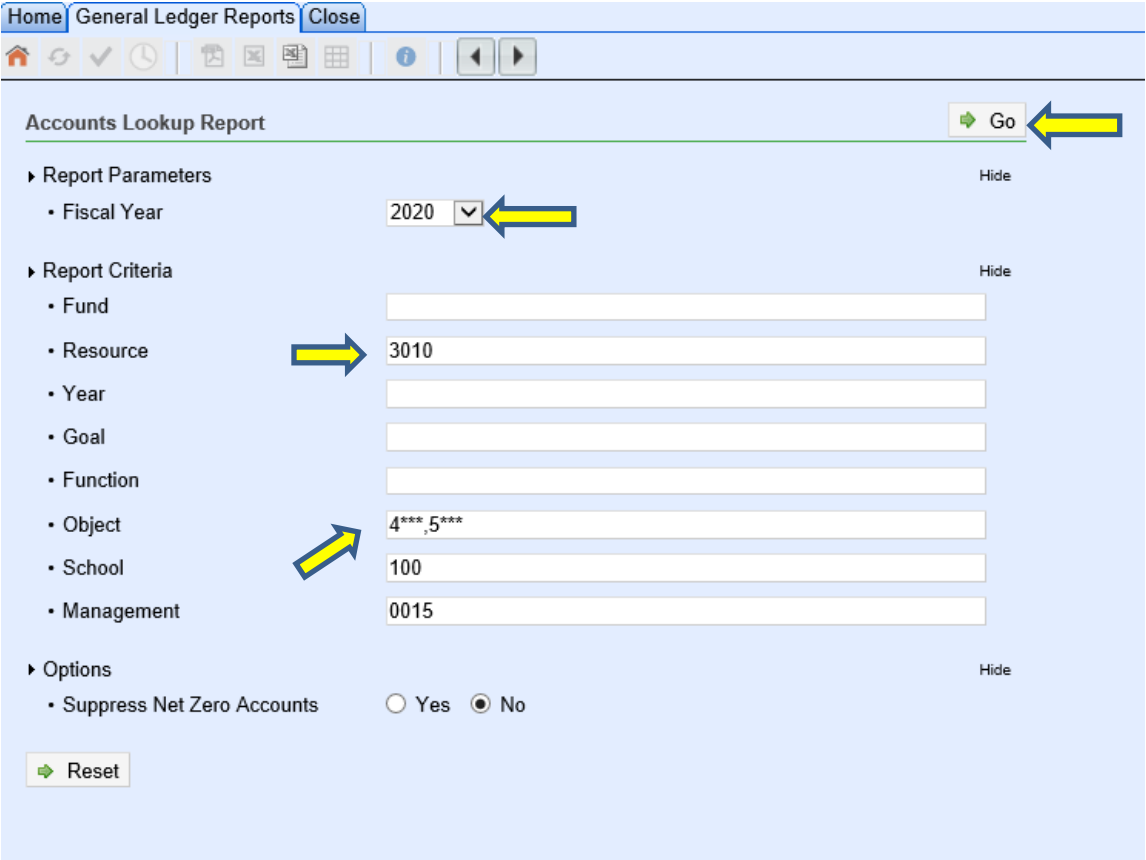

Tip - The asterisk (\*) gives the command to bring up anything after a digit. For example, if you want to display all teacher salaries, the object range would be 11<sup>\*\*</sup>. This will bring up objects 1110, 1120, 1130, 1140, and 1150.

View results and click on the Excel icon to export

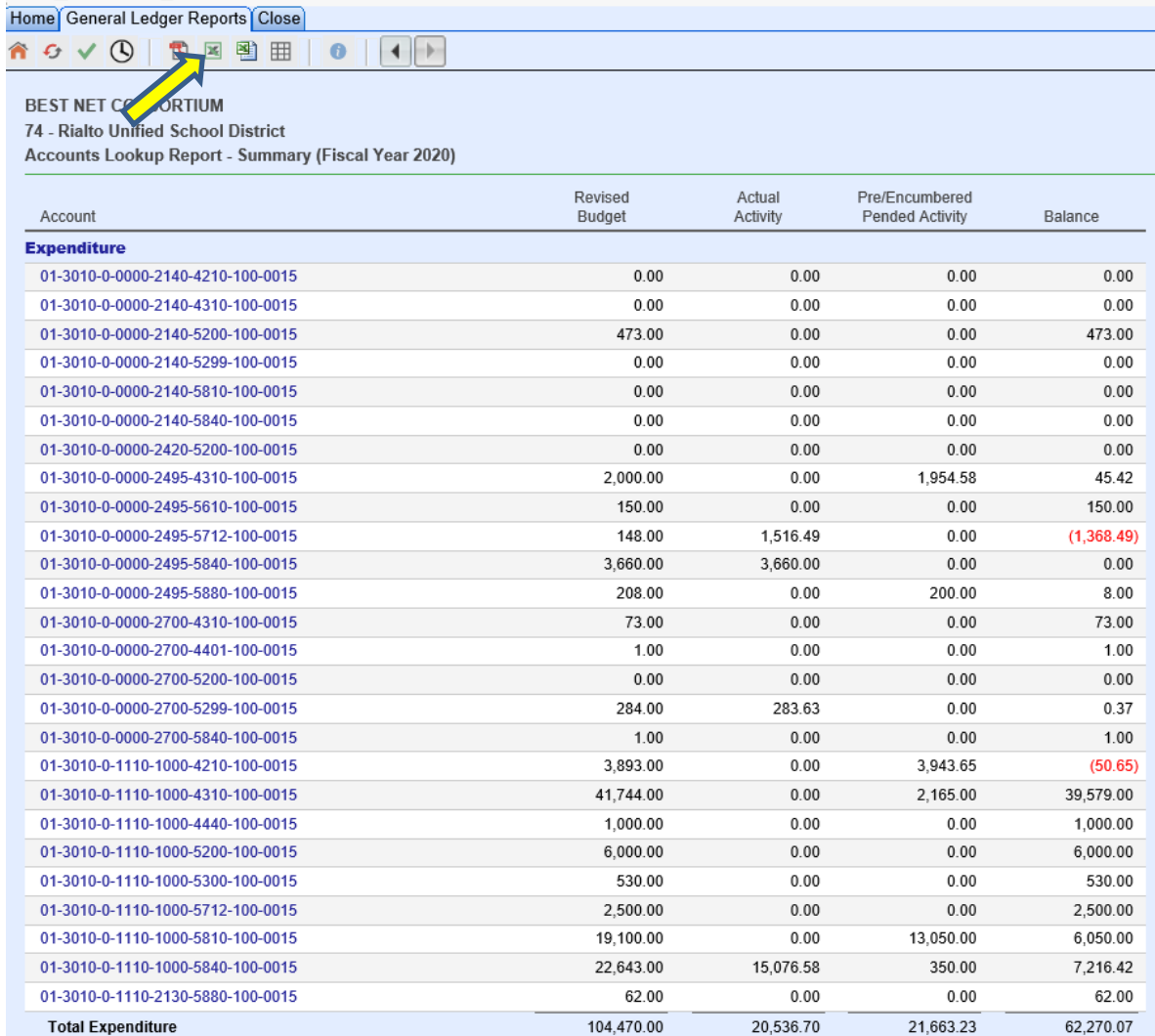

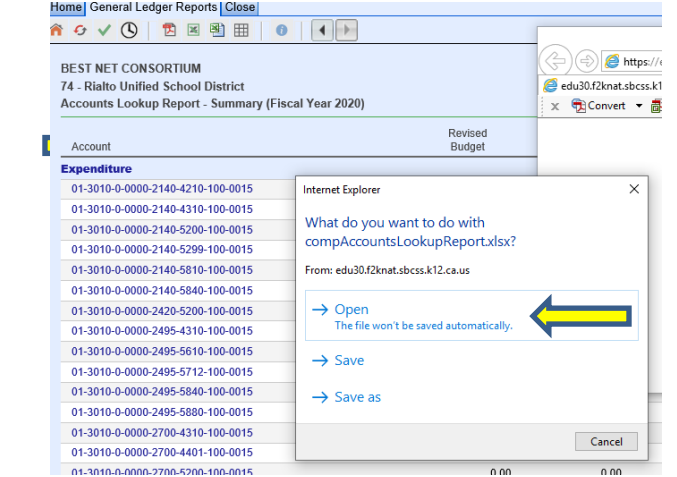

**Step 3** Select "Open" in pop up window

19

20

21

 $22$ 

01-3010-0-0000-2700-4310-100-0015

01-3010-0-0000-2700-4401-100-0015

01-3010-0-0000-2700-5200-100-0015

01-3010-0-0000-2700-5299-100-0015

#### $\boxed{\mathbb{X}} \parallel \boxed{\mathbb{H}} \parallel \textbf{1} \rangle \times \textbf{1} \times \textbf{1}$  $\frac{1}{2}$   $\frac{1}{2}$   $\frac{1}{2}$ compAccountsLookupReport[1] - Microsoft Excel  $\Box$ File Home Insert Page Layout Data Review DYMO Label Acrobat  $\circ$   $\bullet$   $=$ Formulas View Conditional Formatting 들 General  $\mathbf{v}$  $\frac{1}{11}$  = insert  $\tau$ Σ ö  $=$ U Calibri  $+11.$ А e) 喜 着 E.E  $$ - %$ Format as Table \* **EX** Delete  $\overline{\mathbf{v}}$ Paste Sort & Find &  $B$   $I$   $U$   $\sim$ 開,  $\mathbb{Z}$ **Step 4** Format 使狂  $\infty$  $^{8.0}_{6.4}$   $^{8.0}_{6.4}$ Í Cell Styles \* Q٠ Filter \* Select \* Clipboard Font Alianment Number **Styles** Cells Editing  $\overline{12}$  $\overline{\mathrm{N}}$  .  $\overline{\mathrm{D}}$  $\overline{u}$ Use this to create  $A1$  $\mathbf{v}$  (=  $f_{\mathbf{x}}$  BEST NET CONSORTIUM  $\blacksquare$  A D  $\mathbf{B}$  $\mathsf{C}$ E F your Budget 1 BEST NET CONSORTIUM Transfer!2 74 - Rialto Unified School District 3 Accounts Lookup Report - Summary (Fiscal Year 2020)  $\overline{4}$ Revised Pre/Encumbered Actual  $\overline{5}$ Account **Budget** Activity **Pended Activity** Balance **Expenditure**  $\sqrt{6}$  $\overline{7}$ 01-3010-0-0000-2140-4210-100-0015  $\bf 8$ 01-3010-0-0000-2140-4310-100-0015  $\overline{9}$ 01-3010-0-0000-2140-5200-100-0015 473.00 473.00 ä, 10 01-3010-0-0000-2140-5299-100-0015  $11\,$ 01-3010-0-0000-2140-5810-100-0015  $12$ 01-3010-0-0000-2140-5840-100-0015 13 01-3010-0-0000-2420-5200-100-0015  $14$ 01-3010-0-0000-2495-4310-100-0015 2,000.00 1,954.58 45.42  $15$ 01-3010-0-0000-2495-5610-100-0015 150.00 150.00 1,516.49 16 01-3010-0-0000-2495-5712-100-0015 148.00  $(1,368.49)$ 17 01-3010-0-0000-2495-5840-100-0015 3,660.00 3,660.00 18 01-3010-0-0000-2495-5880-100-0015 208.00 200.00 8.00

73.00

284.00

283.63

1.00

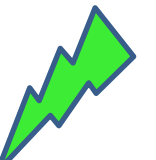

73.00

 $1.00$ 

0.37